# **SUMÁRIO**

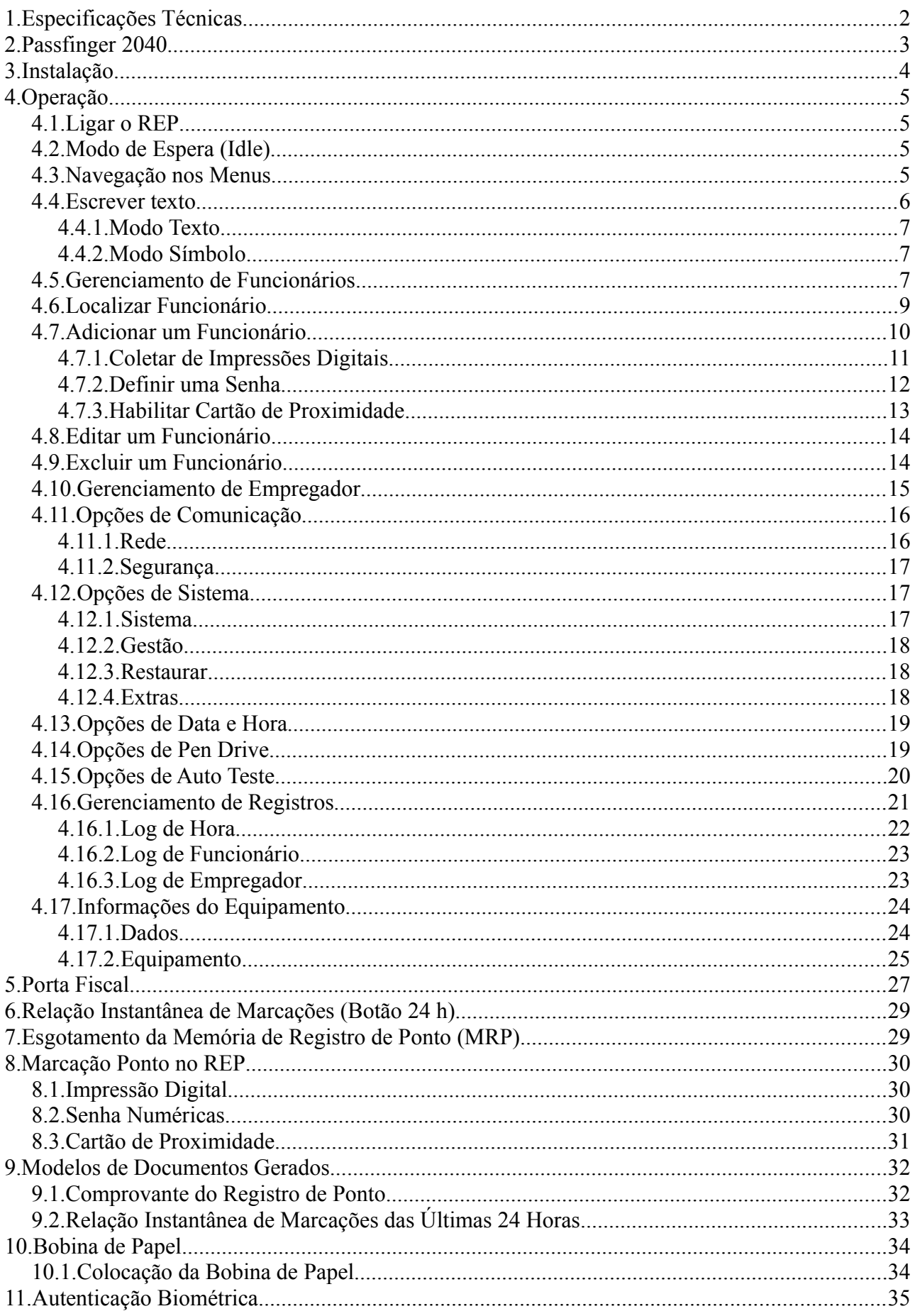

# **1. Especificações Técnicas**

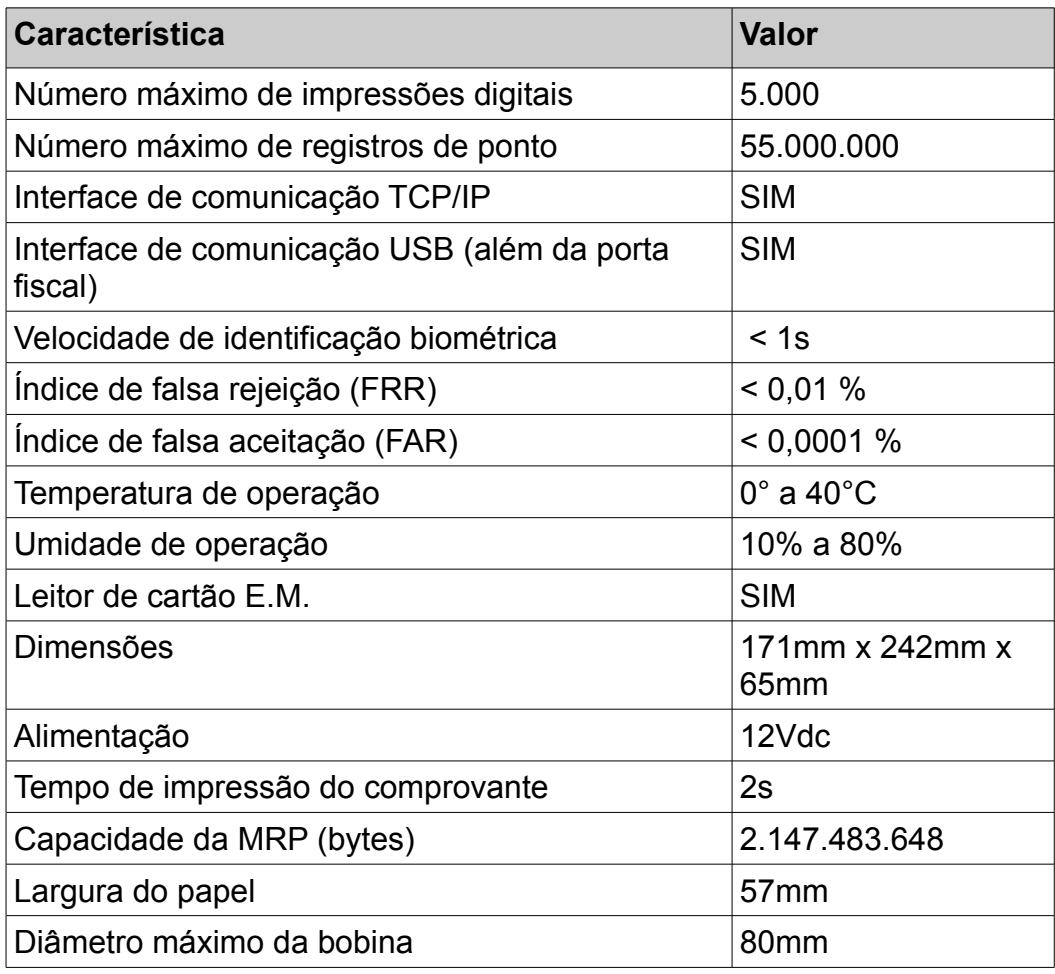

## **2. Passfinger 2040**

- 1. Teclado
- 2. Tela LCD
- 3. Sensor Biométrico
- 4. LED indicador de atividade
- 5. Compartimento da bobina de papel
- 6. Abertura para emissão do comprovante
- 7. Ejeção de papel da bobina
- 8. Fechadura de acesso ao compartimento da bobina de papel
- 9. Porta USB de uso comum
- 10.Impressão dos registros gerados nas últimas 24 horas
- 11. Porta USB Fiscal
- 12.Auto-Falante
- 13.Compartimento da bateria
- 14.Porta para conexão de rede **Ethernet**
- 15.Encaixe da fonte de alimentação

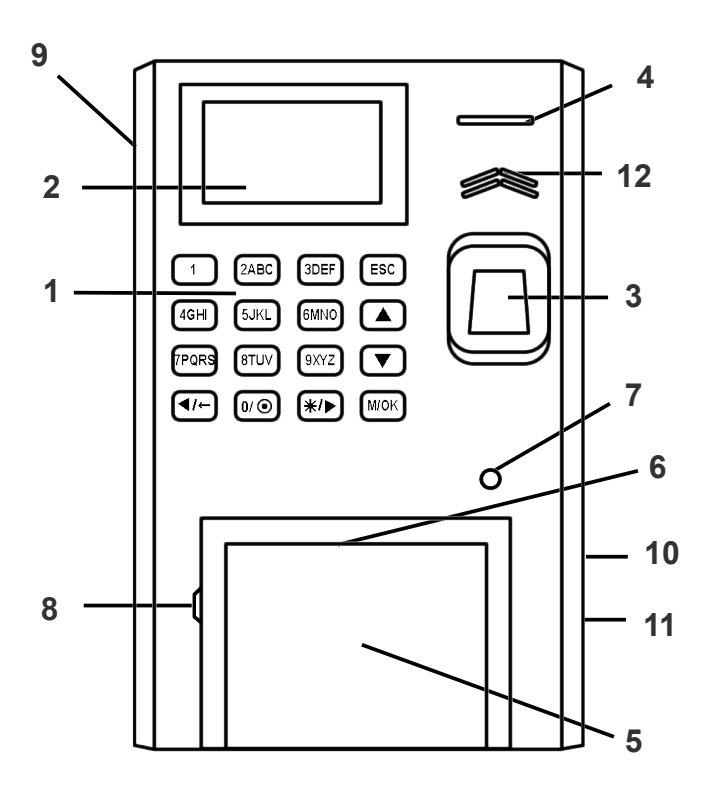

*Visão Frontal*

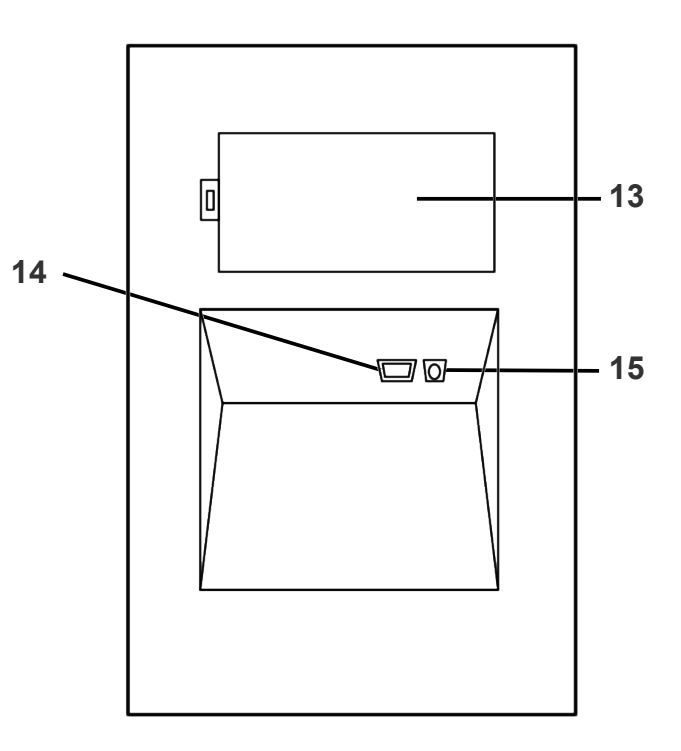

*Visão Traseira*

## **3. Instalação**

Componentes:

- 01 REP Passfinger 2040
- 01 fonte de alimentação 120-240 In 12V Out
- 01 bateria
- 01 suporte de sustentação para bobina

Ligação básica:

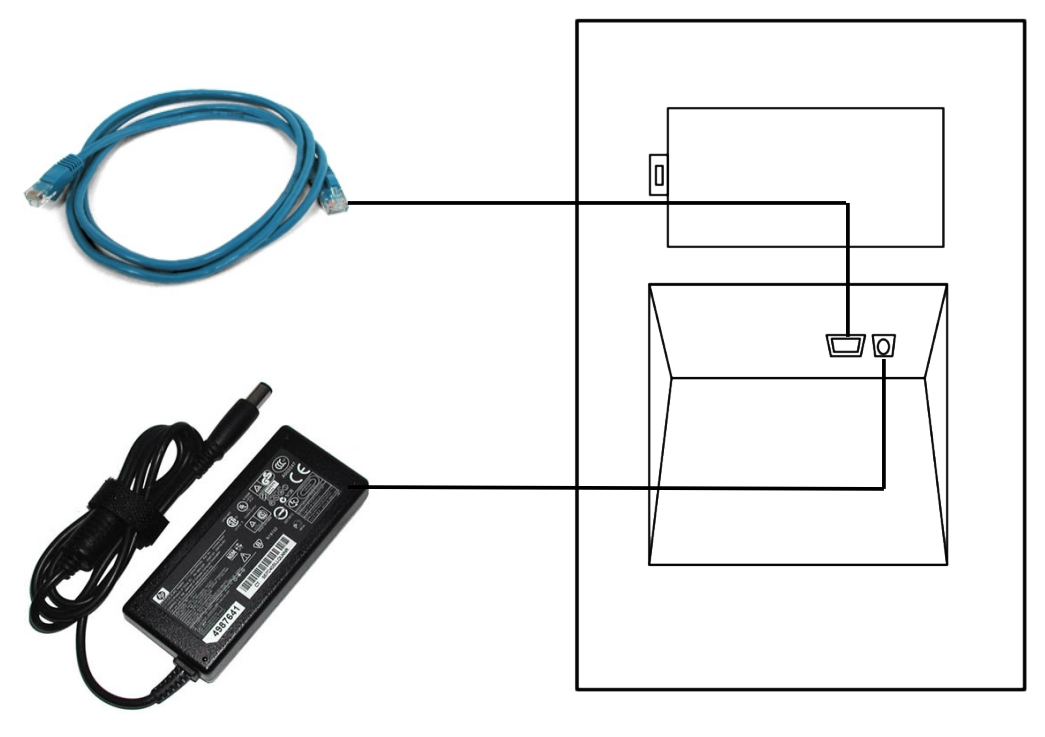

*Visão Traseira*

## **4. Operação**

## *4.1. Ligar o REP*

Antes de ligar o REP, certifique-se de que este está corretamente conectado à rede elétrica, através de sua fonte de alimentação. Uma vez corretamente instalado, para inicializar o REP, pressione a tecla  $[0]$  (zero).

## *4.2. Modo de Espera (Idle)*

Nos momentos em que o REP não estiver sendo utilizado, este estará em "modo de espera". No "modo de espera", o REP exibirá em tela a data e a hora atual.

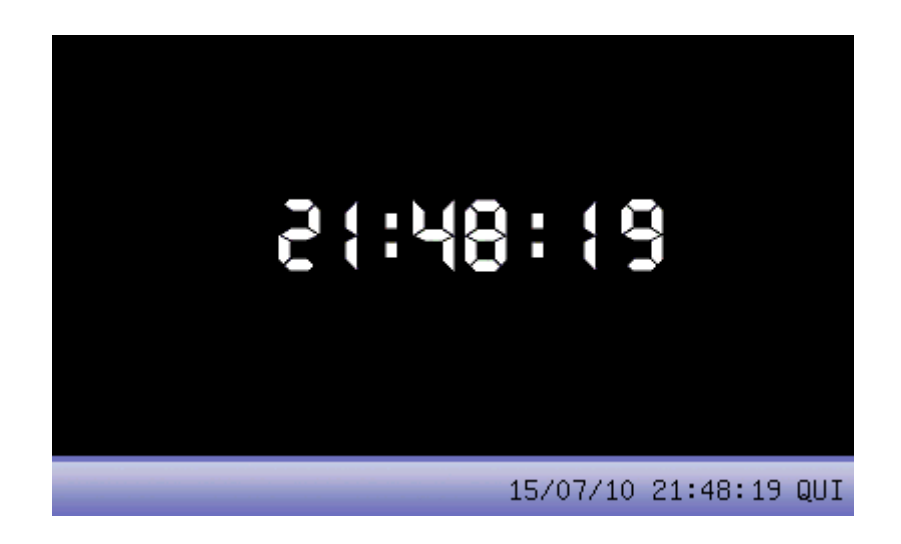

### *4.3. Navegação nos Menus*

O REP possui várias funções agrupadas em menus. Para acessar o menu principal do REP, pressione a tecla [ M / OK ] no momento em que o REP estiver no modo de espera.

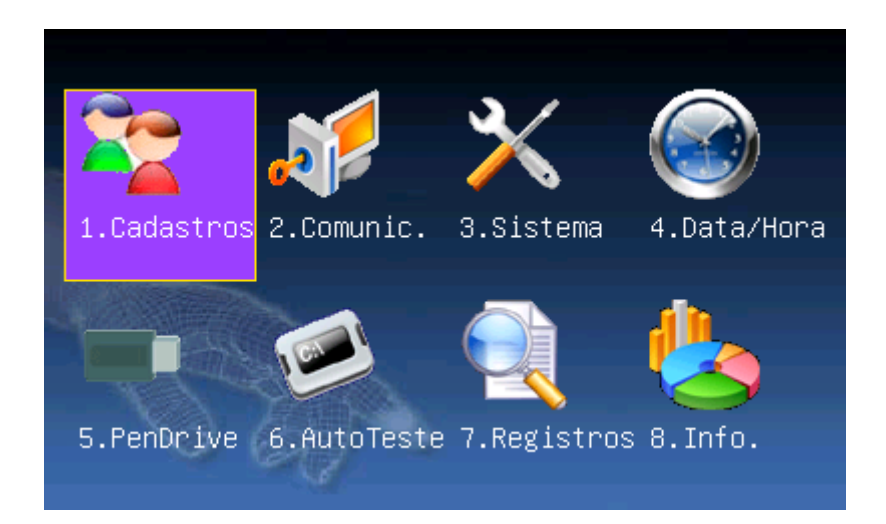

Para navegar nos menus utilize as teclas de navegação [ $\blacktriangleleft / \leftarrow$ ], [ $\blacktriangle$ ], [ $\blacktriangle$ ] e [ ▼ ]. Estas teclas alternarão entre os menus disponíveis para esquerda, direita, acima e abaixo, respectivamente.

#### *4.4. Escrever texto*

Para entrar com dados textuais (ao informar o nome de um funcionário por exemplo) o REP disponibiliza um sistema simplificado de digitação de texto. Este sistema conta com dois modos de entrada de texto: "Modo Texto" e "Modo Símbolo".

Ao posicionar o cursor em um campo de texto, pressione a tecla [ \* / ► ] para alternar entre os modos disponíveis para entrada de texto. As informações do modo de texto atualmente selecionado serão exibidas na parte inferior da tela do REP.

Para apagar um caractere incorretamente digitado, pressione a tecla [ $\blacktriangleleft / \leftarrow$ ].

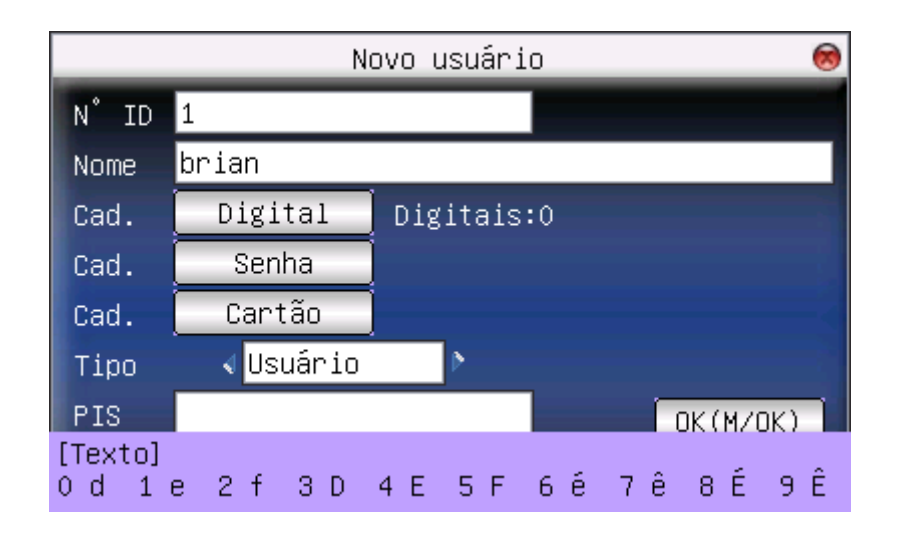

#### **4.4.1. Modo Texto**

Para cada caractere a ser digitado, o operador deve pressionar a tecla onde consta o caractere desejado. Ao pressionar a tecla, serão listados os caracteres contidos na tecla pressionada. Cada um dos caracteres listados está associado a uma nova tecla numérica.

Por exemplo, para entrar com o caractere "M" (maiúscula) o operador deve pressionar a tecla [ 6 M N O ] e em seguida pressionar a tecla [ 3 D E F ]. Para entrar com o caractere "n" (minúscula), o operador deve pressionar a tecla [ 6 M N O ] e em seguida pressionar a tecla [ 1 ].

#### **4.4.2. Modo Símbolo**

O "Modo Símbolo" funciona de forma similar ao "Modo Texto", entretanto oferece uma lista extensa de símbolos que podem ser utilizados em dados textuais. Ao habilitar o "Modo Símbolo" são listados todos os símbolos disponíveis. Para navegar nas listas de símbolos, utilize as teclas [ ▲ ] e [ ▼ ]. Assim como no "Modo Texto", cada símbolo está associado a uma tecla numérica.

Por exemplo, para entrar com o caractere "\$" habilite o "Modo Símbolo", pressione a tecla  $\lceil \blacktriangledown \rceil$  e em seguida pressione a tecla  $\lceil 8 \top U V \rceil$ .

#### *4.5. Gerenciamento de Funcionários*

Funcionários são todas as pessoas cadastradas no REP e habilitadas para marcação de ponto. Para acessar as funções de gerenciamento de funcionários selecione a opção [Cadastros → Gerenciar] no menu principal do REP.

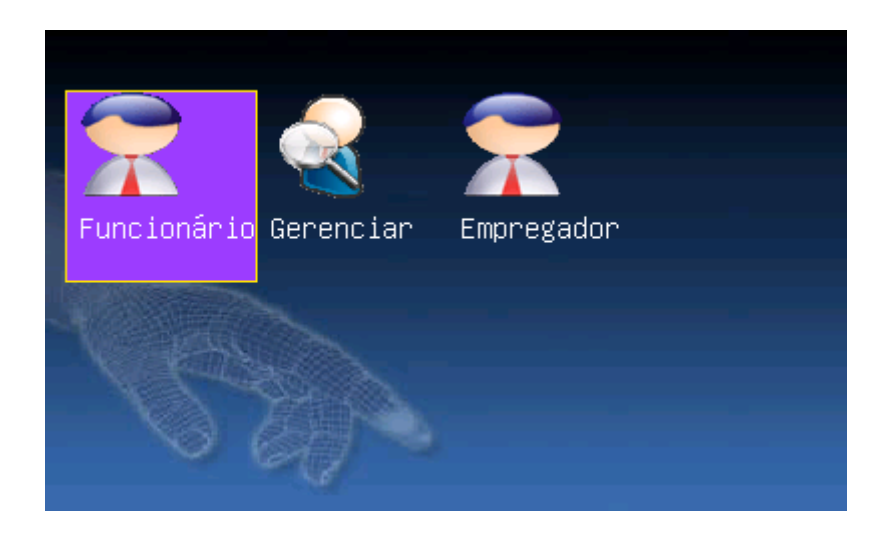

 Na tela de gerenciamento de funcionários será apresentada uma lista de todos os funcionários cadastrados no REP. Para navegar nos registros dos funcionários cadastrados utilize as teclas [ ▲ ] e [ ▼ ]. Para cada funcionário cadastrado, as colunas listadas exibem respectivamente: Número do identificador, nome, número de impressões digitais coletadas, habilitação de senha numérica, habilitação de cartão de proximidade.

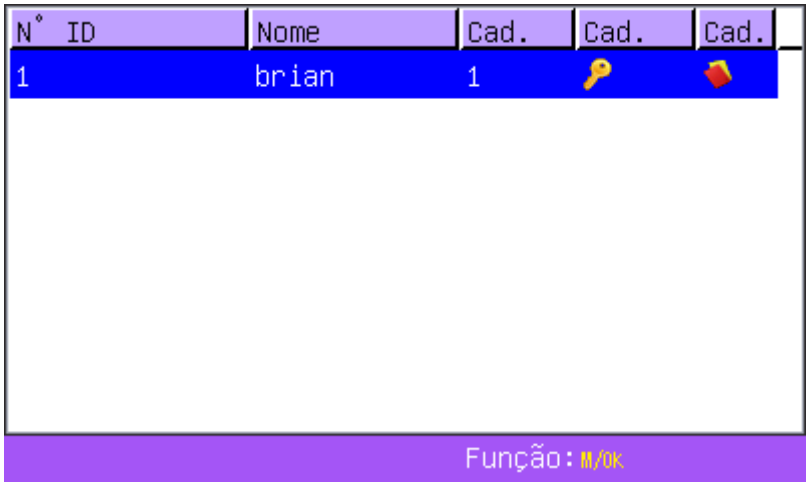

Para acessar as opções disponíveis na interface de gerenciamento de funcionários, pressione a tecla [ M / OK ]. As seguintes opções serão exibidas:

- Localizar Usuário: Permite a localização de um funcionário cadastrado através do seu número de identificação (ID).
- Editar: Abre a tela de edição dos dados do funcionário atualmente selecionado.

• Excluir Usuário: Permite a exclusão do funcionário selecionado ou a exclusão parcial de seus dados de identificação (impressão digital, senha ou cartão de identificação).

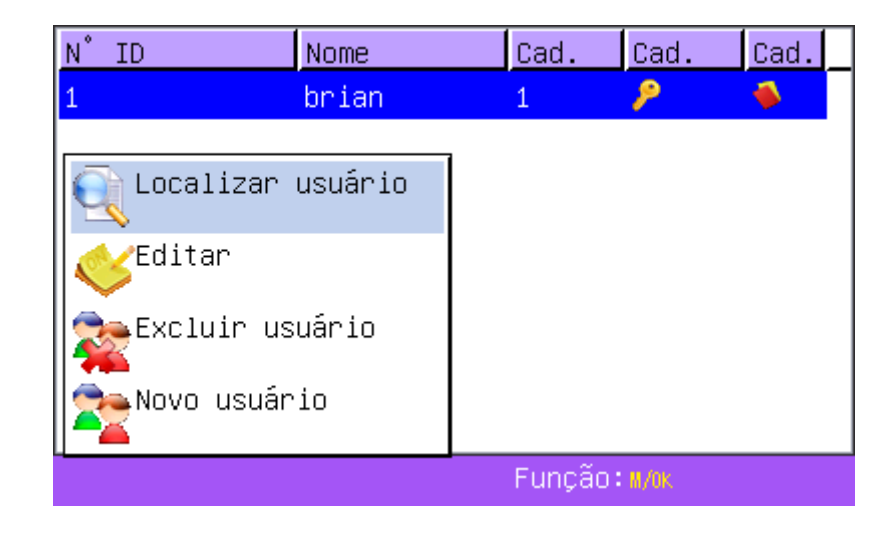

• Novo Usuário: Abre a tela para cadastro de um novo funcionário.

## *4.6. Localizar Funcionário*

Quando se faz necessário editar os dados de um funcionário, localizar o seu cadastro através da navegação nos registros existentes pode ser muito demorado.

Para acessar o cadastro de um funcionário mais rapidamente, acesse a função "Localizar Usuário" e informe o número de identificação (ID) desejado.

Caso não exista nenhum funcionário com o número de identificação informado, a mensagem "Sem registro de dados" será exibida.

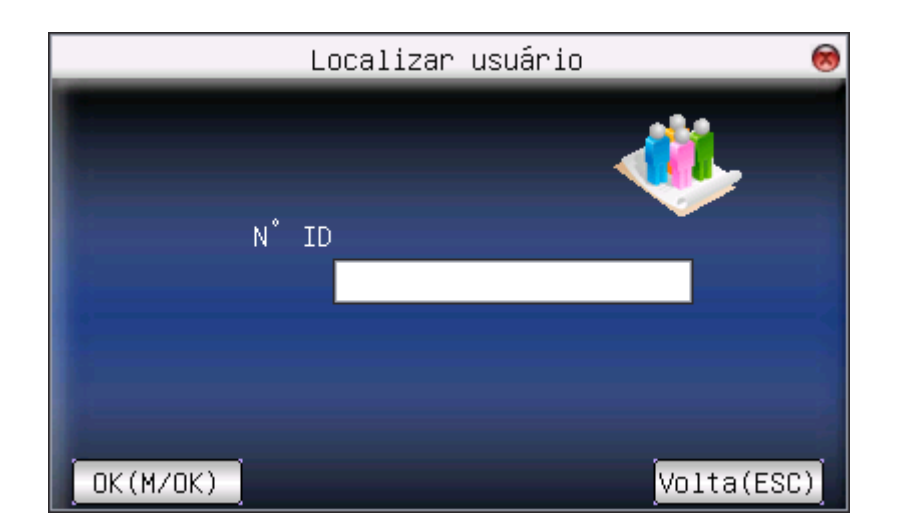

### *4.7. Adicionar um Funcionário*

Esta função poderá ser acessada pela interface de gerenciamento de funcionários ou diretamente pela opção  $[Calastros \rightarrow Functionário]$  do menu. Na tela de cadastro, utilize as teclas [ ▲ ] e [ ▼ ] para navegação nos campos. Deverão ser informados os seguintes dados do funcionário:

- Número Identificador (ID): Número único de identificação do funcionário. Ao excluir um funcionário, o seu número identificador poderá ser utilizado em um novo cadastro.
- Nome: Nome do funcionário
- Formas de autenticação: Define as formas de autenticação do funcionário para que este efetue suas marcações de ponto. As formas de autenticação podem ser impressões digitais, senha numérica ou cartões de proximidade.
- PIS: Número de PIS (Programa de Integração Social) do funcionário
- CPF: Número do CPF (Cadastro de Pessoa Física) do funcionário
- Tipo de usuário: Define os privilégios de administração do REP atribuídos ao funcionário

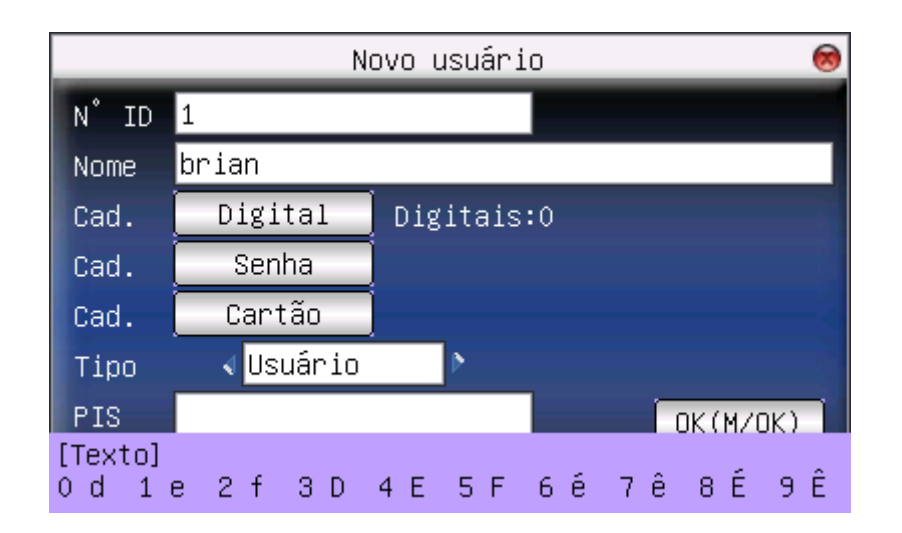

### **4.7.1. Coletar de Impressões Digitais**

Na tela de cadastro dos dados do funcionário, navegue até a opção [Cad. Digital] e pressione a tecla [ M / OK ]. A tela de coleta de impressão digital será exibida.

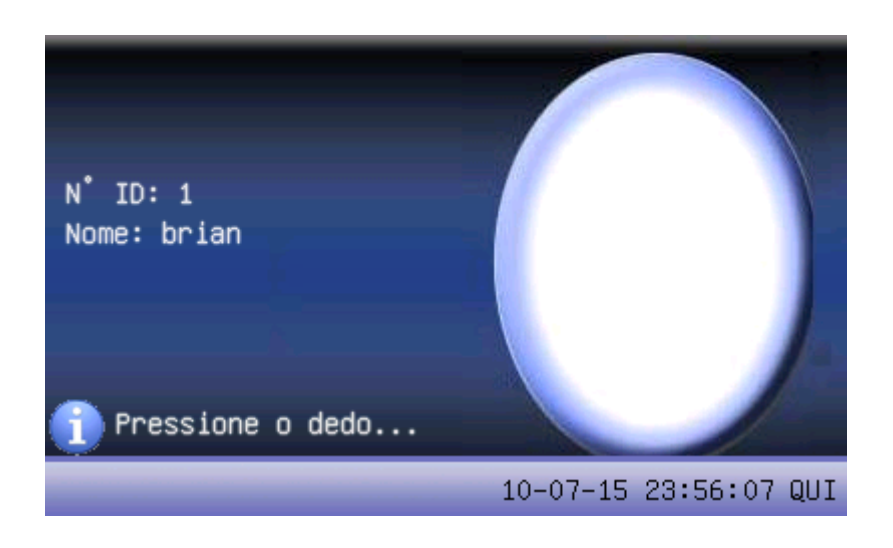

Para coletar a impressão digital, posicione o dedo sobre o sensor três vezes. A cada aperto o REP indicará visualmente a qualidade da imagem coletada e solicitará o próximo aperto.

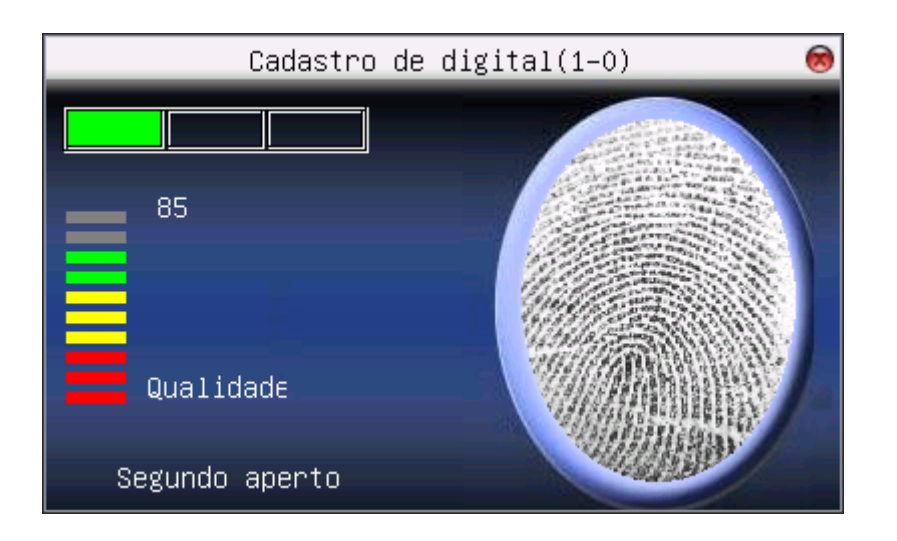

Ao final do processo, o REP indicará o sucesso ou a falha da operação. Para salvar a digital coletada, pressione [ M / OK ]. Para descartá-la, pressione [ ESC ].

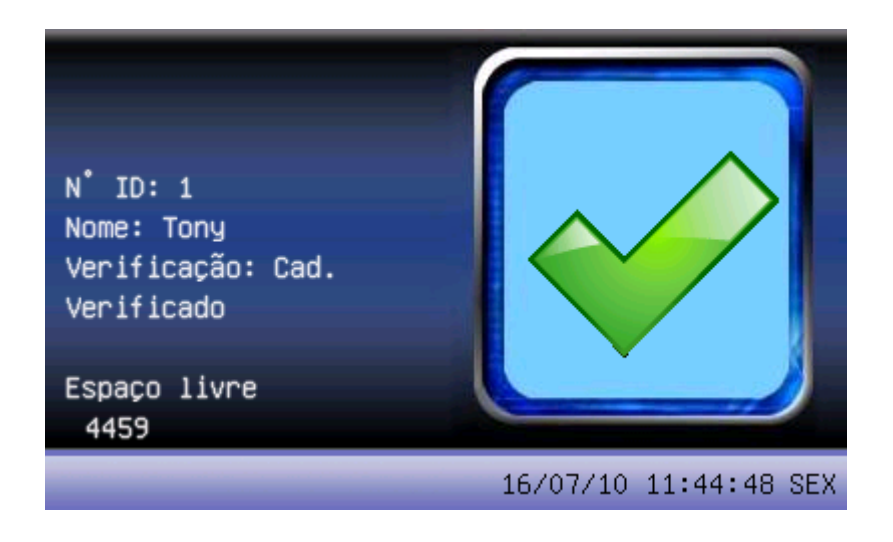

## **4.7.2. Definir uma Senha**

Na tela de cadastro dos dados do funcionário, navegue até a opção [Cad. Senha] e pressione a tecla [ M / OK ]. A tela de cadastro de senha será exibida. Utilize as teclas [ ▲ ] e [ ▼ ] para navegação nos campos disponíveis.

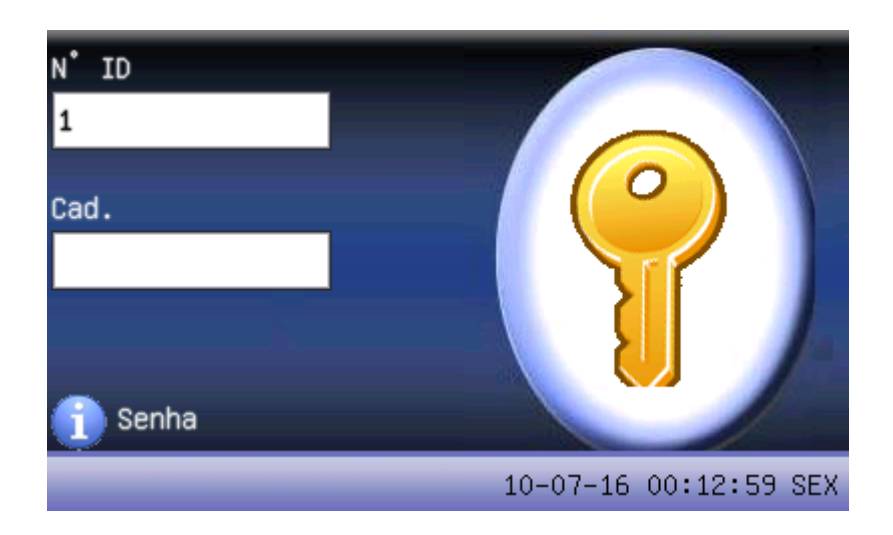

A senha informada deve ser um valor numérico com no mínimo um e no máximo oito dígitos. Informe a senha desejada e em seguida confirme a senha. Para salvar a senha pressione [ M / OK ]. Para descartá-la, pressione [ ESC ].

## **4.7.3. Habilitar Cartão de Proximidade**

Na tela de cadastro dos dados do funcionário, navegue até a opção [Cad. Cartão] e pressione a tecla [ M / OK ]. A tela de cadastro de cartão será exibida.

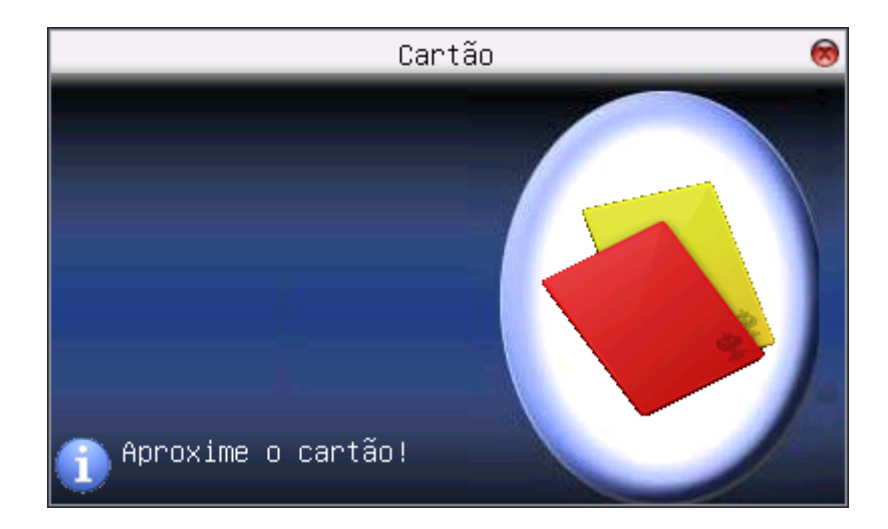

Para associar o cartão ao funcionário basta aproximar o cartão do teclado do REP. Para salvar o cartão pressione [M / OK ]. Para descartá-lo, pressione [ESC ].

#### *4.8. Editar um Funcionário*

Com exceção do número de identificação do funcionário, todos os demais dados podem ser editados, incluindo suas formas de autenticação.

Para editar os dados de um funcionário navegue até o registro correspondente, pressione a tecla [M / OK ] e em seguida selecione a opção "Editar". Após alterar os dados, navegue até o botão [ M / OK ] exibido na tela e pressione a tecla [ M / OK ]. Para cancelar as alterações basta pressionar a tecla [ ESC ].

O procedimento para edição das formas de autenticação é o mesmo procedimento utilizado ao cadastrar de um novo funcionário.

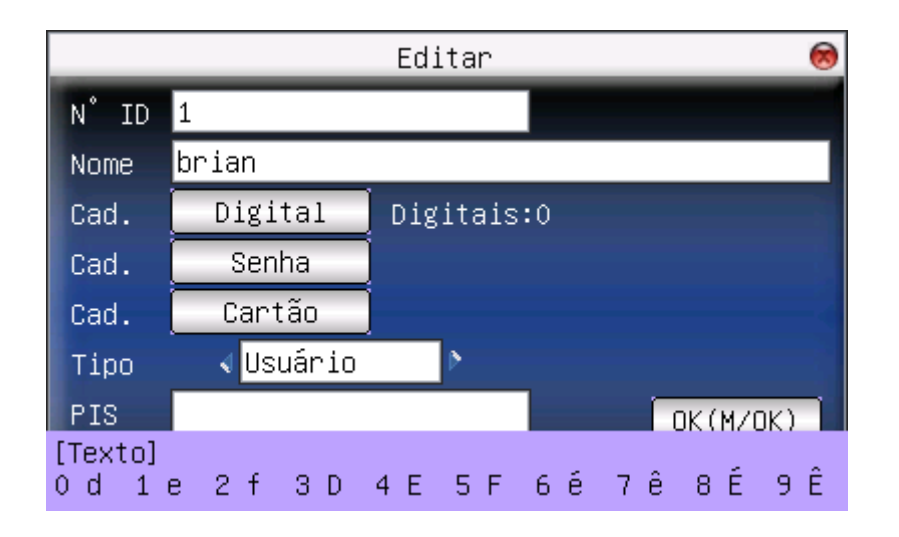

### *4.9. Excluir um Funcionário*

Para excluir um funcionário completamente ou apagar alguns de seus dados de identificação, navegue até o registro correspondente e pressione a tecla [M / OK ]. Em seguida selecione a opção "Excluir Usuário". Na tela de exclusão o operador deverá informar se deseja excluir o funcionário por completo ou apenas alguns de seus dados de identificação. Utilize as teclas [ ▲ ] e [ ▼ ] para navegar nas opções disponíveis:

- Excluir Usuário: Excluir por completo as informações do funcionário, incluindo suas impressões digitais, senha e cartões de identificação caso existam.
- Excluir digital: Excluir todas as impressões digitais cadastradas para o funcionário, mantendo no REP os demais dados.
- Excluir senha: Remove a senha cadastrada para o funcionário, mantendo no REP os demais dados.
- Excluir cartão ID: Remove o cartão de identificação cadastrado para o funcionário, mantendo no REP os demais dados.
- Volta (Esc): Volta para a tela anterior.

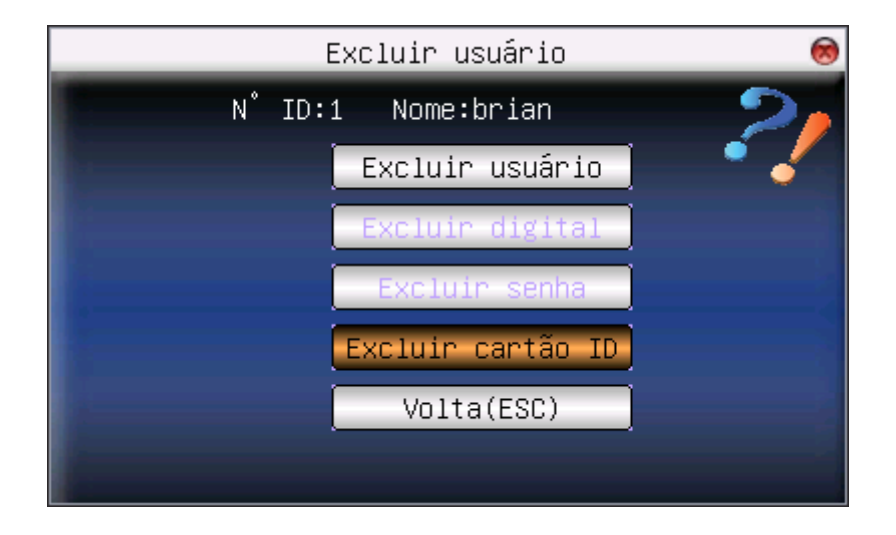

### *4.10. Gerenciamento de Empregador*

Os dados do empregador devem ser preenchidos, pois precisam ser impressos em todos os comprovantes de marcação de ponto, bem como em arquivos gerados pelo REP.

Para editar os dados do empregador, selecione a opção [Cadastros  $\rightarrow$  Empregador] no menu do REP. Na tela de cadastro, utilize as teclas [ ▲ ] e [ ▼ ] para navegar nos campos disponíveis. Os seguintes dados deverão ser informados:

- Nome do Empregador
- Tipo de empregador (CNPJ para pessoa jurídica e CPF para pessoa física)
- Número (Documento): Número do CNPJ ou do CPF do empregador
- CEI: Número de cadastro específico do INSS atribuído ao empregador
- Endereço: Endereço do empregador

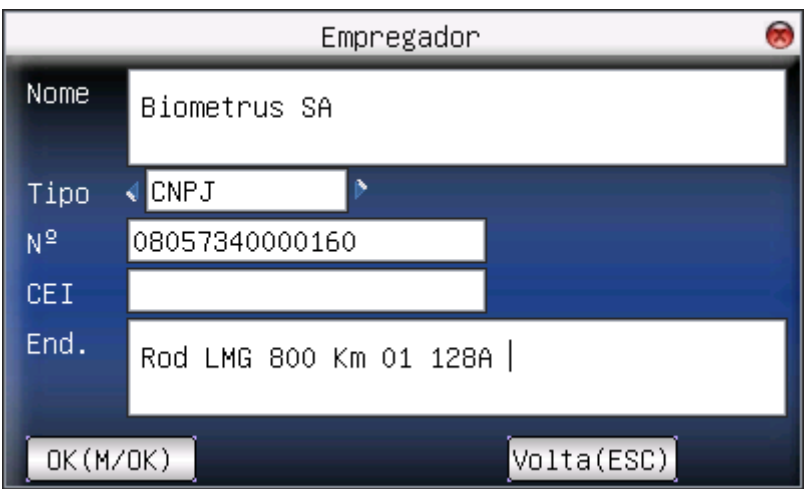

## *4.11. Opções de Comunicação*

As opções de comunicação permitem configurar o REP para que este possa se comunicar e trocar informações com os sistemas externos. Para acessar as funções de comunicação, selecione a opção [ 2.Comunic. ] no menu principal do REP.

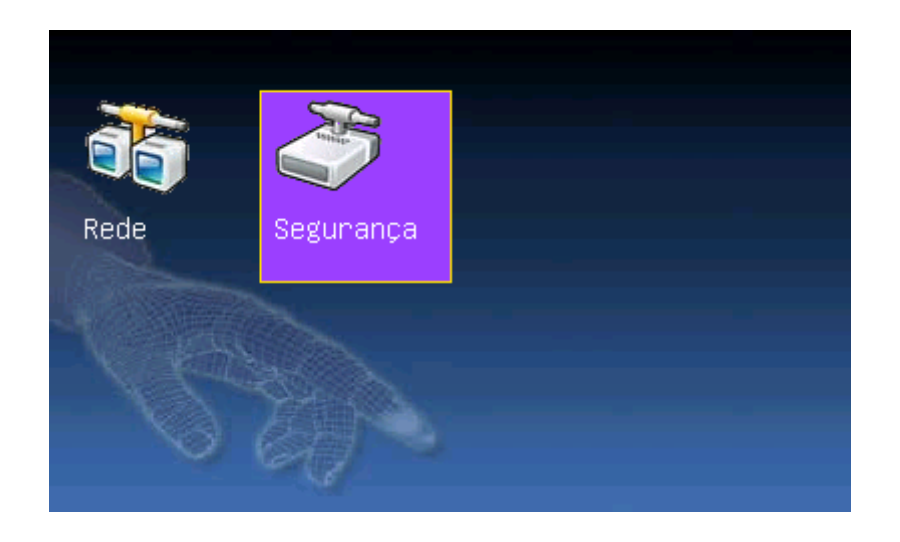

#### **4.11.1. Rede**

Para que o REP possa se comunicar com sistemas externos através de uma rede TCP/IP é necessário configurá-lo na rede. Na tela de cadastro dos dados de rede, os seguintes campos deverão ser informados:

- IP: Endereço IP do REP na rede de computadores
- Masc. Rede: Máscara de sub-rede para o endereço IP definido
- Gateway: Endereço IP do gateway para envio de pacotes para fora da sub-rede

• Velocidade: Velocidade de comunicação da rede. As opções possíveis são: Auto, 10M e 100M.

#### **4.11.2. Segurança**

Esta opção está disponível para garantir que apenas sistema credenciados se comuniquem com o REP. Na tela de cadastro dos dados para comunicação segura os seguintes campos deverão ser informados:

- Número do Equipamento: Número identificador do equipamento.
- Senha de Comunicação: Senha para comunicação segura com o equipamento.

Estes dados deverão ser informados pela sistema ao REP para que este permita qualquer troca de dados.

### *4.12. Opções de Sistema*

Permite a configuração de parâmetros do sistema. Para acessar as funções de sistema, selecione a opção [Sistema.] no menu principal do REP.

![](_page_16_Picture_8.jpeg)

### **4.12.1. Sistema**

Nesta tela é possível configurar alguns itens relacionados ao funcionamento do sistema em geral. Para acessar esta interface, selecione a opção [Sistema → Sistema]. Na tela de configuração do sistema, utilize as teclas [ ▲ ] e [ ▼ ] para navegar nas opções disponíveis:

• Data: Formato dos campos de data exibidos pelo sistema. Utilize as teclas  $\lceil \blacktriangleleft / \leftarrow \rceil$ ] e [ \* / ► ] para alternar entre os formatos disponíveis.

- Beep: Habilita/Desabilita os avisos sonoros do REP.
- Sensibilidade: Nível de exigência no processo de comparação de impressões digitais.
- Voz: Habilita/Desabilita as mensagens de voz do REP.
- Volume: Ajusta o volume dos avisos sonoros e mensagens de voz
- Algoritmo: Determina qual a versão de algoritmo biométrico a ser utilizado pelo REP nos processo de identificação e cadastro de impressões digitais.

#### **4.12.2. Gestão**

Nesta tela é possível acionar a função "Limpar Privilégios". Esta função faz com que todos os funcionários cadastrados no REP como administradores percam esta característica. Para acessar esta interface, selecione a opção [Sistema  $\rightarrow$  Gestão].

ATENÇÃO: Após executar esta função, o menu do REP poderá ser acessado sem que seja necessário nenhum tipo de autenticação.

#### **4.12.3. Restaurar**

Nesta tela é possível acionar a função "Configurar Configurações Originais". Esta função faz com que o REP restaure todas as suas configurações iniciais. Neste processo, nenhuma informação relativa aos funcionários ou a empregador serão perdidas. Para acessar esta interface, selecione a opção [Sistema → Restaurar].

#### **4.12.4. Extras**

Nesta interface é possível configurar outras funções do REP. Para acessar esta interface, selecione a opção [Sistema → Extras]. Na tela de configuração, utilize as teclas [ ▲ ] e [ ▼ ] para navegar nas opções disponíveis:

- Imagem de Imp. Digital: Define os momentos em que o REP mostrará a imagem da impressão digital coletada no sensor.
- Bloq. Energia: Habilita/Desabilita o bloqueio de energia.
- Idioma: Define o idioma do sistema.

Utilize as teclas  $\lceil$  ◀ / ←  $\rceil$  e  $\lceil$  \* / ▶  $\rceil$  para alternar entre as opções disponíveis.

### *4.13. Opções de Data e Hora*

Para configurar a data e a hora do sistema selecione a opção [Sistema → Data/Hora]. Na tela de configuração, utilize as teclas [ ▲ ] e [ ▼ ] para navegar pelos campos disponíveis:

• Ano

• Hora

**Minuto** 

• Dia

• Mês

• Segundo

![](_page_18_Picture_8.jpeg)

Após alterar os dados, navegue até o botão [ OK ] exibido na tela e pressione a tecla [ M / OK ]. Para cancelar as alterações basta pressionar a tecla [ ESC ].

#### *4.14. Opções de Pen Drive*

As opções de pen-drive permitem a troca de informações de funcionários com o REP através da porta USB de uso comum. Esta tela pode ser acessada pelo opção [ 5.PenDrive ] no menu do REP. Utilize as teclas [ ▲ ] e [ ▼ ] para navegar nas opções disponíveis:

- Baixar: Baixa do REP para o pen-drive os dados dos funcionários e de suas marcações de pontos.
- Carregar: Carrega as informações dos funcionários do pen-drive para o REP.
- Volta: Volta para a tela anterior.

![](_page_19_Figure_0.jpeg)

Caso não haja nenhum pen-drive conectado à porta USB de uso comum ao acionar alguma das funções acima, o REP emitirá a mensagem "PenDrive não conectado".

Os arquivos de dados de funcionários baixados de um REP podem ser utilizados para carga de funcionários em outro REP.

#### *4.15. Opções de Auto Teste*

O auto teste possibilita a verificação do funcionamento correto dos recursos do sistema através de testes que podem ser realizados isoladamente ou em sequencia. Esta interface pode ser acessada pelo opção [ 6. AutoTeste ] no menu do REP. Utilize as teclas [ **▲** ] e [  $\blacktriangledown$  ] para navegar nas opções disponíveis:

- Completo: Executa todos os testes listados abaixo, um após o outro.
- Teste Display: Inicia o teste da tela LCD, exibindo inicialmente uma tela com seis barras coloridas na seguinte ordem: vermelho, verde, azul, amarelo, azul claro e rosa. Ao pressionar a tecla [ M / OK ] exibe uma tela branca. Ao pressionar a mesma tecla uma segunda vez exibe uma tela preta. Na terceira vez encerra o teste.
- Teste Áudio: Inicia o teste de áudio do equipamento, tocando os arquivos de voz um após o outro, a cada vez que a tecla [M / OK ] é pressionada. Assim que todos os arquivos forem tocados, encerra o teste.
- Teste Teclado: Exibe uma réplica do teclado do REP na tela. Cada vez que uma tecla é pressionada indica na tela qual foi a tecla pressionada. As teclas [ ESC ] e [M / OK ] encerram o teste.
- Teste Sensor: Exibe na tela em tempo real a imagem capturada pelo sensor de impressões digitais. Para verificar a qualidade das impressões digitais coletadas, posicione o dedo sobre o sensor. As teclas [ ESC ] e [ M / OK ] encerram o teste.
- Teste RTC (Real Time Clock): Testa o relógio de tempo real interno do REP. A tecla [ M / OK ] zera, inicia e para o cronômetro do relógio. A tecla [ ESC ] encerra o teste.

![](_page_20_Picture_2.jpeg)

## *4.16. Gerenciamento de Registros*

Possibilita consulta do histórico de inclusão, exclusão e alteração dos registros armazenados na memória do REP. Utilize as teclas [ ▲ ] e [ ▼ ] para navegar nas opções disponíveis. Para voltar para a tela anterior, selecione a opção [ ESC ].

![](_page_21_Figure_0.jpeg)

### **4.16.1. Log de Hora**

Exibe em tela o histórico de ajustes feitos no relógio interno do REP. Os campos exibidos neste histórico são:

- NSR: Número sequencial da alteração realizada. Este número é único para qualquer alteração de dados realizada no REP.
- Data ant.: Data do sistema antes da atualização.
- Hora ant.: Hora do sistema antes da atualização.
- Data: Data do sistema após a atualização.
- Hora: Hora do sistema após a atualização.

![](_page_21_Picture_52.jpeg)

### **4.16.2. Log de Funcionário**

Exibe em tela o histórico de inclusão, exclusão e alteração de dados dos funcionários cadastrados no REP. O campos exibidos no histórico são:

- NSR: Número sequencial da alteração realizada. Este número é único para qualquer alteração de dados realizada no REP.
- Data: Data da inclusão, exclusão ao atualização do registro.
- Hora: Hora da inclusão, exclusão ao atualização do registro.
- Tipo: Indica se o registro do histórico refere-se a uma inclusão ( I ) , exclusão ( E ) ou ( A ) alteração.
- PIS: Identificador do funcionário incluído, excluído ou alterado.

![](_page_22_Picture_96.jpeg)

### **4.16.3. Log de Empregador**

Exibe em tela o histórico das alterações feitas nos dados do empregador cadastrado no REP. Os campos exibidos no histórico são:

- NSR: Número sequencial da alteração realizada. Este número é único para qualquer alteração de dados realizada no REP.
- Data: Data da inclusão ou atualização do registro.
- Hora: Hora da inclusão ou atualização do registro.
- Tipo: Indica se o registro do histórico refere-se a uma inclusão ( I ) ou ( A ) alteração.
- Número: Número de CPF ou CNPJ do empregador

![](_page_23_Picture_74.jpeg)

### *4.17. Informações do Equipamento*

Esta interface exibe informações sobre o estado atual do equipamento, separandoas em dois grupos. Utilize as teclas  $\mathsf{[} \blacktriangleleft / \leftarrow \mathsf{]} \mathsf{e} \mathsf{[} \mathsf{A} / \blacktriangleright \mathsf{]}$  para alternar entre os grupos de informações disponíveis.

### **4.17.1. Dados**

Exibe informações relativas ao armazenamento de dados na memória do REP. Nesta tela é possível verificar:

- Número total de funcionários cadastrados.
- Número de funcionários com privilégio de administrador.
- Número de funcionários que utilizam senhas numéricas.
- Número máximo de impressões digitais suportadas pelo REP.
- Número de impressões digitais cadastradas.
- Número máximo de registros de log suportados pelo REP.
- Número de registros de log existentes.

![](_page_24_Picture_54.jpeg)

## **4.17.2. Equipamento**

Exibe informações relativas à configuração atual do REP. Nesta tela é possível verificar:

- Modelo do REP.
- Número de série.
- MAC da placa de rede interna.
- Versão do algoritmo biométrico utilizado.
- Versão do firmware instalado.
- Fabricante do REP.
- Data e hora da fabricação.

![](_page_25_Picture_1.jpeg)

## **5. Porta Fiscal**

A Porta Fiscal (USB) é utilizada para extração do Arquivo Fonte de Dados (AFD). Este arquivo contém todos os dados armazenados no REP, bem como o histórico de todas as modificações feitas nestes dados.

Para capturar o AFD, basta conectar na Porta Fiscal um dispositivo externo de memória (Pen-Drive). Ao conectar o dispositivo externo, o REP interromperá momentaneamente o modo de espera e iniciará o processo de captura do arquivo. Neste momento, a mensagem "Verificando PenDrive" será exibida na tela.

![](_page_26_Figure_3.jpeg)

Durante o processo de transferência do arquivo será exibida a mensagem "Baixando AFD", seguida pelo indicador de progresso do processo de transferência.

![](_page_26_Picture_37.jpeg)

Ao final do processo de transferência será exibida na tela a mensagem "Download AFD concluído".

![](_page_27_Picture_1.jpeg)

Caso ocorra algum erro no processo de transferência, uma mensagem explicativa será exibida na tela do REP conforme exemplo abaixo:

![](_page_27_Picture_3.jpeg)

## **6. Relação Instantânea de Marcações (Botão 24 h)**

O Botão 24h permite emitir a relação instantânea das marcações de ponto efetuadas nas últimas vinte e quatro horas. Para isso, segure o botão durante 5 segundos.

## **7. Esgotamento da Memória de Registro de Ponto (MRP)**

Uma vez que nenhum dado pode ser apagado da memória do REP e considerando que a memória é de tamanho limitado, ocorrerá em algum momento o esgotamento da memória.

Ao esgotar-se o espaço para gravação de dados na MRP, o REP suspenderá de forma definitiva a função de marcação de ponto e exibirá na tela a mensagem "A MRP está cheia".

## **8. Marcação Ponto no REP**

Existem três formas possíveis para que um funcionário efetue marcações de ponto no REP: Impressões digitais, senha numérica e cartão de proximidade. Independentemente do método utilizado, ao marcar o ponto, o comprovante da marcação será impresso.

#### *8.1. Impressão Digital*

Para efetuar a marcação de ponto através da autenticação por impressão digital basta que o funcionário coloque um dos dedos cadastrados sobre o sensor biométrico.

Maiores informações sobre como posicionar corretamente o dedo no sensor biométrico podem ser obtidas no item "Autenticação Biométrica" deste manual.

![](_page_29_Picture_5.jpeg)

#### *8.2. Senha Numéricas*

Outra alternativa para marcação de ponto no REP é a digitação de uma senha numérica. Para isso o funcionário deverá digitar seu número de identificação (ID), seguido de sua senha numérica.

Quando o equipamento estiver em modo de espera, digite o número de identificação (ID) e pressione a tecla [M / OK ]. Em seguida, digite sua senha numérica de no máximo 8 dígitos e pressione a tecla [ M / OK ] novamente.

![](_page_30_Picture_0.jpeg)

### *8.3. Cartão de Proximidade*

Cartões de proximidade também podem ser utilizados para marcação de ponto. Uma vez habilitado um cartão para o funcionário, basta aproximá-lo do sensor biométrico do REP enquanto este estiver em modo de espera e a marcação será efetuada.

A imagem de confirmação exibida na tela do REP quando um funcionário se identifica com cartão de proximidade é a mesma exibida para identificação através de senha numérica.

## **9. Modelos de Documentos Gerados**

Esta é a relação de documentos que podem ser emitidos pelo registrador eletrônico de ponto Passfinger 2040 da Biometrus.

### *9.1. Comprovante do Registro de Ponto*

No comprovante de registro de ponto impresso pelo REP constam as seguintes informações:

- Título
- Nome do Empregador
- CPF ou CNPJ do empregador
- CEI do empregador
- Número de série ou fabricação do REP
- Endereço do empregador
- Nome do empregado
- PIS do empregado
- Data do registro no formato dd/mm/aaaa
- Hora do registro no formato hh:mm
- Número sequencial do registro

COMPROVANTE DE REGISTRO DE PONTO DO TRABALHADOR EMPREGADOR:NOME EMPREGAD CNPJ/CPF:12345678901234 CEI:12345678901 FABRIC:12345678901234567 END:ENDERECO EMPREGADOR NOME:NOME FUNCIONARIO PIS:123456789012 01/01/0101 01:01 NSR:123456789c

*Exemplo de comprovante*

### *9.2. Relação Instantânea de Marcações das Últimas 24 Horas*

Na relação instantânea dos registros de ponto feitos nas últimas 24 horas constam as seguintes informações:

- Título
- Nome do Empregador
- CPF ou CNPJ do empregador
- CEI do empregador
- Número de série ou fabricação do REP
- Endereço do empregador
- Cabeçalho da lista de registros de ponto
- Para cada registro de ponto:
	- Nome do empregado
	- PIS do empregado
	- Número sequencial do registro
	- Data do registro no formato ddmmaaaa
	- Hora no formato hhmm

RELACAO INSTANTANEA DE MARCACOES EMPREGADOR:NOME EMPREGAD CNPJ/CPF:12345678901234 CEI:12345678901 FABRIC:12345678901234567 END:ENDERECO EMPREGADOR NSR DATA HORA NOME:NOME DO FUNCIONARIO PIS:123456789012 123456789 01010101 0101 NOME:NOME DO FUNCIONARIO PIS:123456789012 123456789 01010101 0101 NOME:NOME DO FUNCIONARIO PIS:123456789012 123456789 01010101 0101

#### *Exemplo da Relação Instantânea*

### **10. Bobina de Papel**

Para garantir que a durabilidade dos documentos emitidos pelo REP esteja de acordo com os padrões especificados pelo Ministério do Trabalho, indica-se a utilização de bobinas confeccionadas com papel FIBRIA modelo TERMOBANK 62 ou papel MITSUBISHI modelo THERMOSCRIPT F 5041.

#### *10.1. Colocação da Bobina de Papel*

Antes de iniciar o procedimento de colocação de uma nova bobina de papel, certifique-se de que o REP está em modo de espera.

Para abrir o compartimento da bobina, introduza a chave na fechadura de acesso ao compartimento e gire-a no sentido anti-horário. Remova o suporte de sustentação da bobina do encaixe. No caso de troca, remova do suporte de sustentação o rolo vazio da bobina anterior.

Introduza o suporte de sustentação no tubo da nova bobina de forma a atravessar completamente o tubo. A bobina deverá ficar centralizada no suporte. Coloque o suporte de sustentação com a nova bobina no encaixe.

Puxe o papel por cima da tampa do compartimento da bobina, de forma que passe pela abertura existente para a saída do papel. Feche o compartimento da bobina. Para testar se a bobina está corretamente instalada, pressione o botão de ejeção do papel.

![](_page_33_Figure_7.jpeg)

## **11. Autenticação Biométrica**

É muito importante, sempre que se trabalha com sistemas baseados em reconhecimento por impressão digital, respeitar algumas orientações.

A colocação do dedo no sensor, especialmente no momento do cadastro, é muito importante. A colocação do dedo de forma incorreta pode causar dificuldade de reconhecimento do usuário.

1. Forma correta:

![](_page_34_Figure_4.jpeg)

*CERTO - Dedo perpendicular e centralizado*

Procure sempre colocar o dedo no centro do sensor (verticalmente e horizontalmente), conforme a figura acima. Procure posicionar o dedo sempre perpendicular à superfície do sensor, conforme a figura acima.

2. Forma incorreta: Dedo inclinado verticalmente

![](_page_34_Figure_8.jpeg)

*Errado – Inclinação vertical*

Um erro comum é a colocação do dedo inclinado verticalmente. Desta forma, apenas uma pequena parte de impressão digital é captada pelo sensor.

3. Forma incorreta: Deslocamento

![](_page_35_Figure_0.jpeg)

*Errado – Deslocamento para os lados*

![](_page_35_Figure_2.jpeg)

*Errado – Deslocamento para cima / baixo*

A colocação do dedo fora do centro do sensor também faz com que a imagem captada seja de baixa qualidade, podendo não captar partes importantes da impressão digital do usuário.

4. Forma incorreta: Dedo inclinado lateralmente

![](_page_35_Figure_6.jpeg)

*Errado – Dedo inclinação lateral do dedo*

Outro erro comum, é a inclinação lateral do dedo. Desta forma, a impressão digital também não é captada corretamente pelo sensor, gerando uma imagem de baixa qualidade.